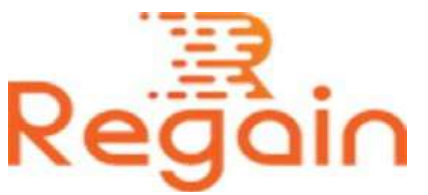

# Installation and Un-installation Guide (Regain PST to Office 365 Migration)

### Installation

The installation procedure of Regain PST to Office 365 Migration software is similar to most of the PST to Office 365 Migration software available in the market. Here in this guide we have given the appropriate instruction to install and launch the software to start your migration quickly.

You can simply get the software by downloading it from the given link <https://www.regainsoftware.com/dl/Regain-PSTtoOffice365.exe> and save it to your system.

Please make sure you have read the system requirements carefully and fulfilling all the details mentioned below:

### System Requirements:

- Processor Pentium Class
- Memory Minimum 128MB RAM (512MB recommended)
- Hard Disk 50 MB for Software installation
- Disk Space Enough space to store recovered output the details mentioned

Keep available software installer in your system. If installer file is not there, download it from our website [https://www.regainsoftware.com/pst-to](https://www.regainsoftware.com/pst-to-office365-migration.html)[office365-migration.html](https://www.regainsoftware.com/pst-to-office365-migration.html)

## The step by step instructions for installing the setup file is as follows:-

- 1. Double-click the [https://www.regainsoftware.com/dl/Regain-](https://www.regainsoftware.com/dl/Regain-PSTtoOffice365.exe)[PSTtoOffice365.exe](https://www.regainsoftware.com/dl/Regain-PSTtoOffice365.exe) file to start the installation process with Regain PST to Office 365 Migration setup wizard. Click "Next" to continue.
- 2. Read the License agreement carefully and Click on "I accept the agreement" option if you are agreed with it. Click on "Next" to proceed further.
- 3. Here, provide the destination location of the setup file in the text box, where it will be store. Click "Next".
- 4. In this following wizard dialog box, provide the path of the program shortcut folder, where it will be saved. And click "Next".
- 5. After clicking "Next" you can select additional tasks icon appeared on the screen - "create a desktop icon" or "create a quick launch icon". Then click "Next" and continue with further steps.
- 6. Click Install to continue with the final installation of the program. Wait for a moment installation process is in progress.
- 7. Click on Finish button after the installation of the program is done.

#### Un-installation

Uninstall [Regain PST to Office 365 Migration](https://www.regainsoftware.com/pst-to-office365-migration.html) from Windows Start Menu

1. Click Start > All program > Regain PST to Office 365 Migration Software >Uninstall Regain PST to Office 365 Migration Software followed by a warning message which will display.

- 2. Click the Yes button to continue with the uninstalling process for Regain PST to Office 365 Migration Software followed by "Regain PST to Office 365 Migration Software was successfully removed from your computer" message.
- 3. After the Message has been displayed click OK button to complete the EML to PST Converter Software un-installation process.

Copyright © 2022 Regain Software, All Rights Reserved.